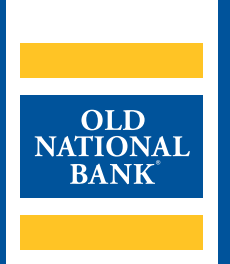

# **ONPointe Essentials**

# **ADMINISTRATOR USER GUIDE**

VERSION 1.1 | UPDATED JUNE 23, 2022 | ©2022 OLD NATIONAL BANK

**ONPointe Essentials Support | 800-731-2265**

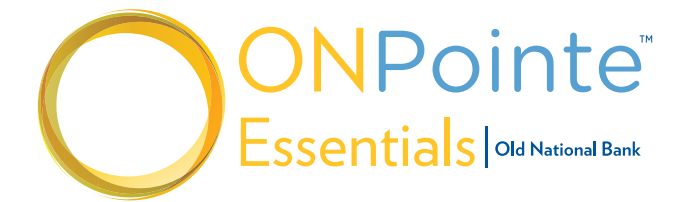

# **TABLE OF CONTENTS**

# **About ONPointe Essentials Administrators**

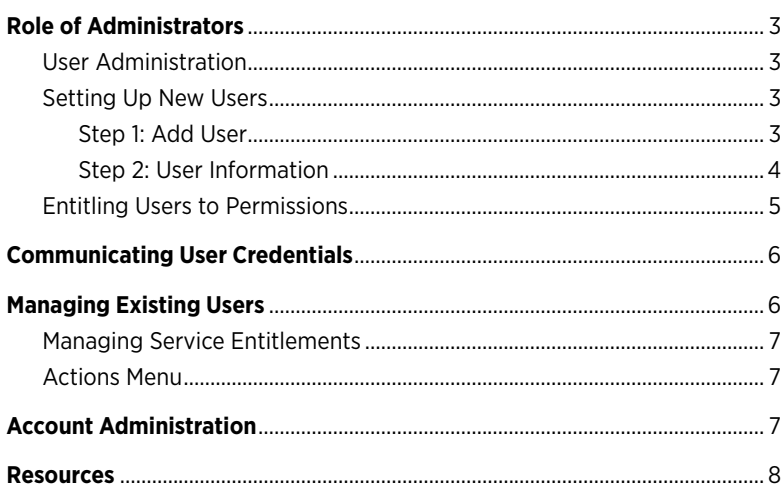

# <span id="page-2-0"></span>**About ONPointe Essentials Administrators**

This guide is intended for use by ONPointe Essentials users with administrator permissions.

# **Role of Administrators**

Administrators are responsible for the management of other company users in ONPointe Essentials. By default, administrators are granted full access to all accounts and capabilities their company has subscribed to within ONPointe Essentials. Administrators are given permission to:

- Create other users for the company
- Grant access to accounts and services for other users
- Remove access for other users
- Define approval authority for transfers

As an administrator, you will view the Admin Manager in the left navigation:

- Users
- Accounts

#### **User Administration**

In the User section of Admin Manager, you can:

- 1. Create new users
- 2. Manage existing users

#### **Setting Up New Users**

To create a new user, follow these steps:

## **Step 1: Add User**

Click the **Add A New User** button below the Select a User box.

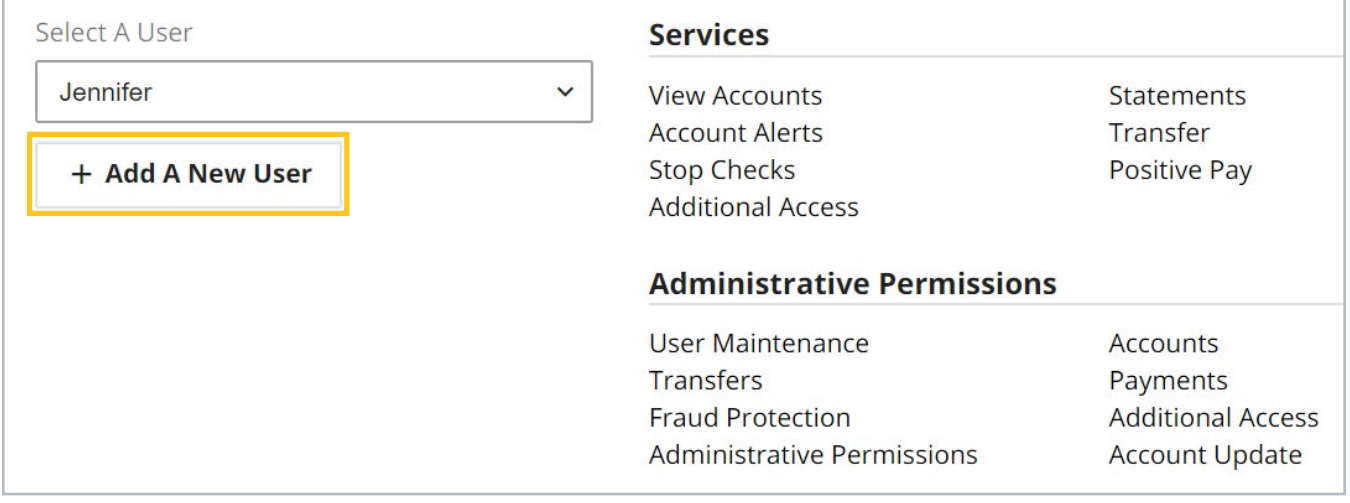

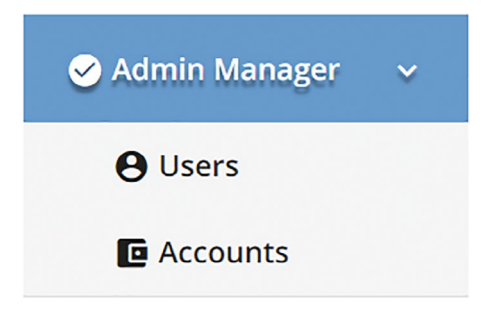

# <span id="page-3-0"></span>**Step 2: User Information**

You'll be prompted to enter information about the user:

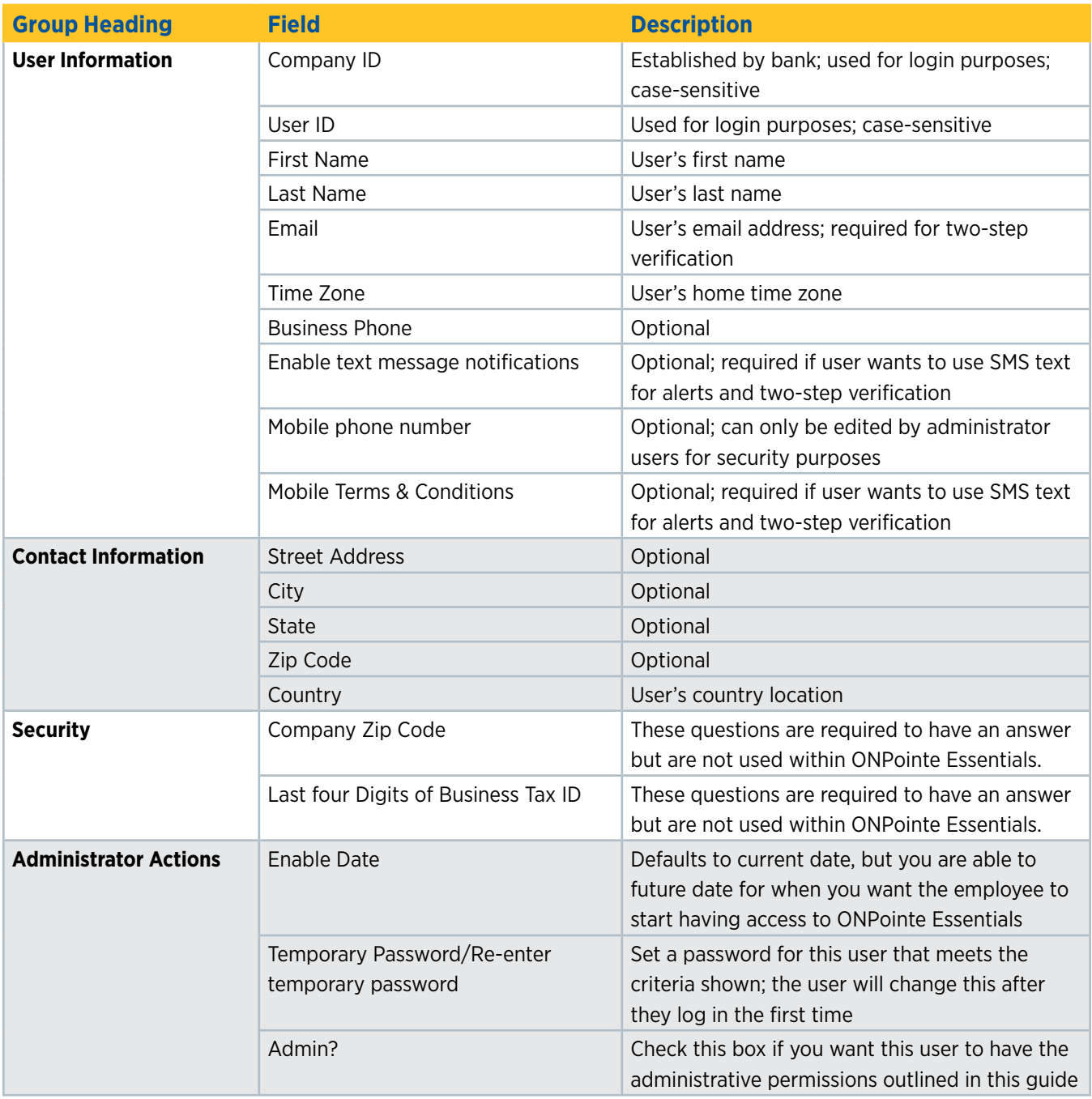

Click **Save** when finished. Your user has now been created. Next, we'll entitle that user to permissions in the system.

# <span id="page-4-0"></span>**ONPOINTE ESSENTIALS ADMINISTRATOR USER GUIDE 5**

#### **Entitling Users to Permissions**

Once the user has been created, a set of tabbed pages will appear below the user. Depending on your company's subscribed services, one or more of the following tabs will be available to configure for the user:

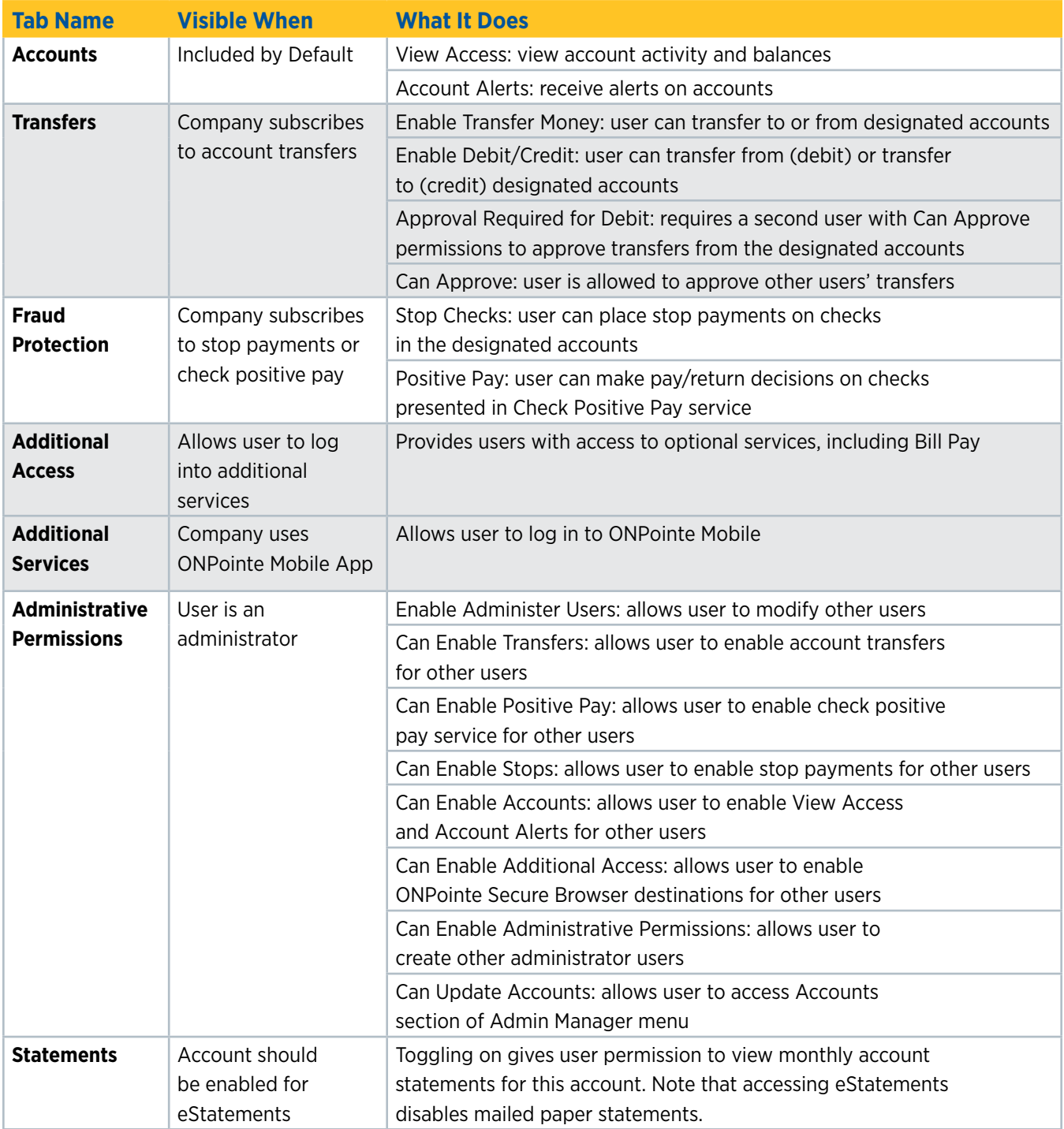

# <span id="page-5-0"></span>**ONPOINTE ESSENTIALS ADMINISTRATOR USER GUIDE 6**

Use the toggle buttons to enable or disable the service according to your preferences. Click **Save** when finished.

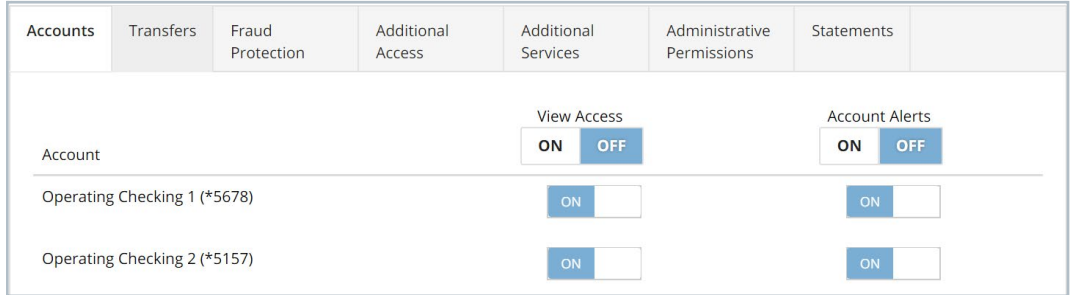

# **Communicating User Credentials**

Provide new users the following credentials:

- ONPointe Essentials URL:<https://oldnational.olbanking.com/smallbusiness/auth>
- Company ID
- User ID
- Temporary Password

**Best Practice:** Never communicate a user's IDs and password in a single email communication. Old National recommends you provide the Company ID and User ID via email and the password by voice (phone or in person).

# **Managing Existing Users**

To manage your existing users, click Users in the Admin Manager menu. From here, you can:

- A. Toggle between users to manage using the drop-down box
- B. View the selected user's current services
- C. Configure the selected user's service entitlements
- D. Perform additional actions for the selected user

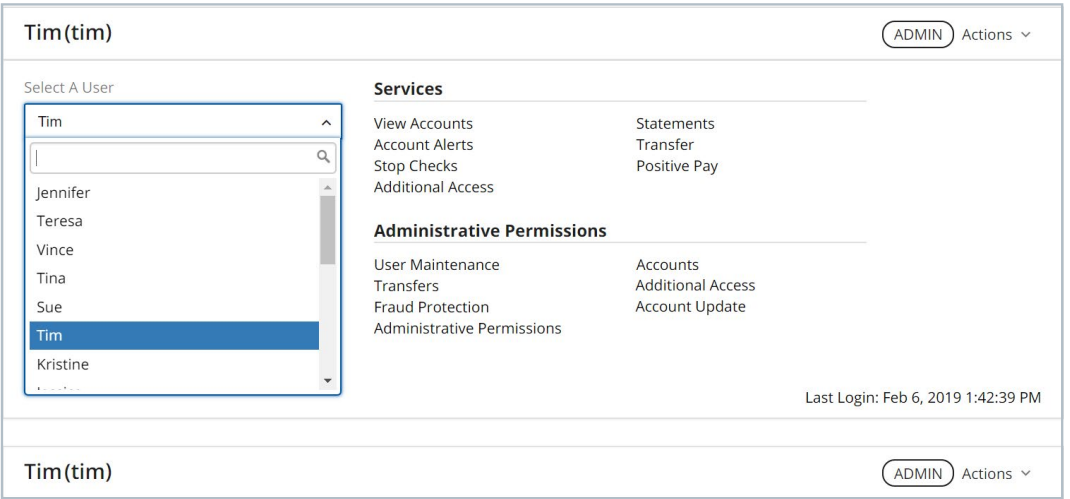

## <span id="page-6-0"></span>**ONPOINTE ESSENTIALS ADMINISTRATOR USER GUIDE 7**

#### **Managing Service Entitlements**

To modify the services, capabilities or accounts a user can access, simply configure their services in the tabbed pane in the lower portion of the screen. Refer to the Entitling Users to Permissions section earlier in this guide for definitions.

## **Actions Menu**

The Actions menu in the upper-right corner can be used to:

- 1. **Lockout or Unlock Users:** Choosing Lockout User will suspend the user's access to ONPointe Essentials. Reinstate access by choosing Unlock User. Locked users will be noted with a tag to the left of the Actions menu.
- 2. **Reset Passwords:** This will reset the user's password for standard web browser access only. This will not reset a user's PIN for ONPointe Secure Browser.
- 3. **Clone User:** Create a new user and copy the current user's permissions for quick user setup.
- 4. **Edit User:** View and update user's information, access Software Activation Keys (used for ONPointe Mobile) and answers to password reset security questions.
- 5. **Delete User:** Permanently remove a user from ONPointe Essentials.

#### **Do you need to update your own permissions?**

Contact Treasury Management Service to make changes to your own services and account(s). Your company must always have a minimum of one administrator user.

# **Account Administration**

In the Accounts section of Admin manager, administrators can:

A. Create a nickname for the company accounts.

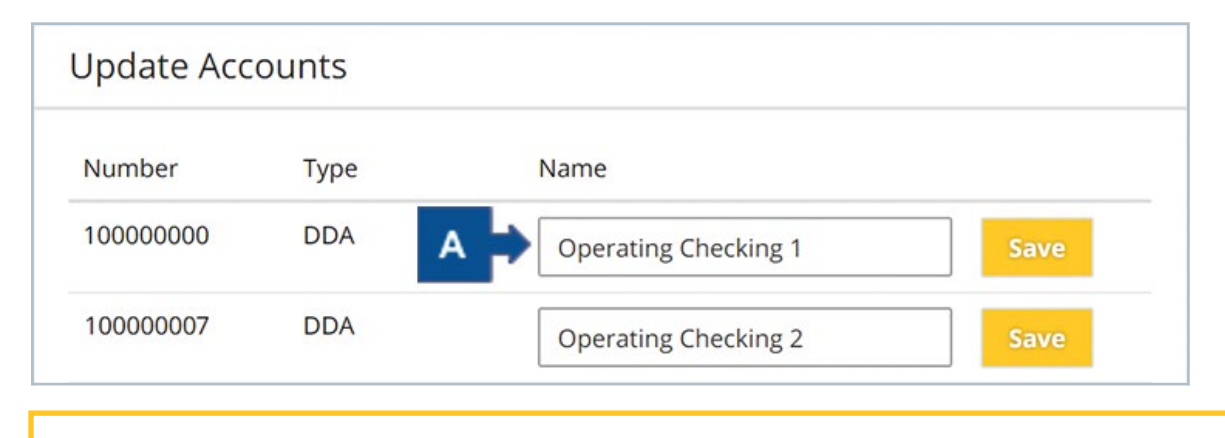

Updating the account nickname will change how it appears for all users in your company within ONPointe Essentials.

# <span id="page-7-0"></span>**Resources**

#### **Help Link**

You can find a Help link on most pages within ONPointe Essentials that provides information on how to use that particular page.

#### **Training**

Visit [www.oldnational.com/onpointe](https://www.oldnational.com/onpointe) to utilize on-demand training resources.

## **Phone**

If you have questions while using ONPointe Essentials or ONPointe Mobile, please contact the ONPointe Essentials Support Team at 800-731-2265.